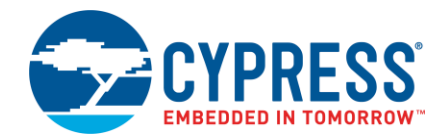

**Version 1.1**

# **Overview**

The Project Creator tool is used with the ModusToolbox software to create projects based on Board Support Packages (BSPs) and code examples. It is provided as a [graphical user interface \(GUI\)](#page-1-0) and a command-line [interface \(CLI\)](#page-4-0) to create projects for use in any software environment you prefer. The tool essentially runs a "git clone" command to create projects onto your computer from a remote server. The GUI provides a simple interface for users who do not want to use the CLI.

# **Launch the Project Creator**

You can launch the Project Creator using the Eclipse IDE for ModusToolbox. You can also launch it as a standalone GUI tool and from the command line.

**Note** If you prefer to use the Eclipse IDE, you should launch Project Creator tool from the Eclipse IDE included with ModusToolbox instead of as a stand-alone tool or from the command line.

### **From Eclipse IDE**

The Eclipse IDE included with ModusToolbox provides links and menu items to launch the Project Creator tool and create a project that applies to Eclipse.

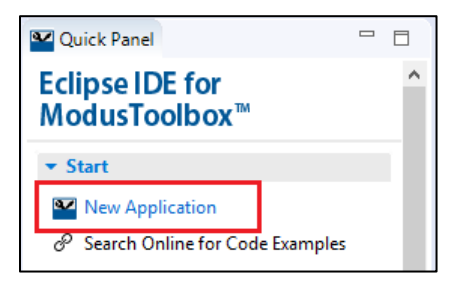

For more information, refer to the Eclipse IDE for ModusToolbox [Quick Start Guide](http://www.cypress.com/ModusToolboxQSG) or [User Guide.](http://www.cypress.com/ModusToolboxUserGuide)

### **As a Stand-Alone Tool**

To run the Project Creator as a stand-alone tool, navigate to the install location and run the *project-creator* executable to launch the GUI or run the *project-creator-cli* executable for the CLI. On Windows, the default install location for the tool is:

#### *[user\_home]/ModusToolbox/tools\_<version>/project-creator*

For other operating systems, the installation directory will vary, based on how the software was installed.

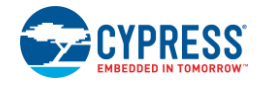

# <span id="page-1-0"></span>**GUI Description**

The Project Creator GUI provides a series of pages used to create a project. The GUI executes the CLI options based on your selections.

#### **Menus**

The Project Creator has two menus, as follows:

- Settings
	- $\Box$  Offline Check box to switch to offline mode and read the local copy of the manifest file installed from the offline content bundle. Refer to the *ModusToolbox User Guide* for more details.
	- $\Box$  Proxy Settings Opens a dialog to specify direct or manual proxy settings.

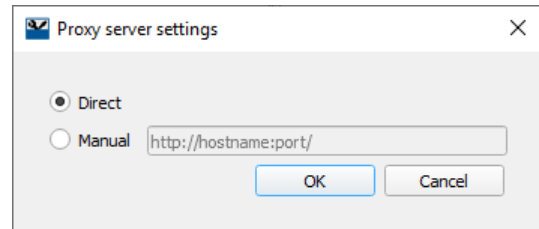

- Help
	- $\Box$  View Help Opens this document.
	- $\Box$  About Displays tool version information.

### **Choose BSP Page**

When you first launch the GUI, it displays the "Choose Board Support Package (BSP)" page that lists the available BSPs.

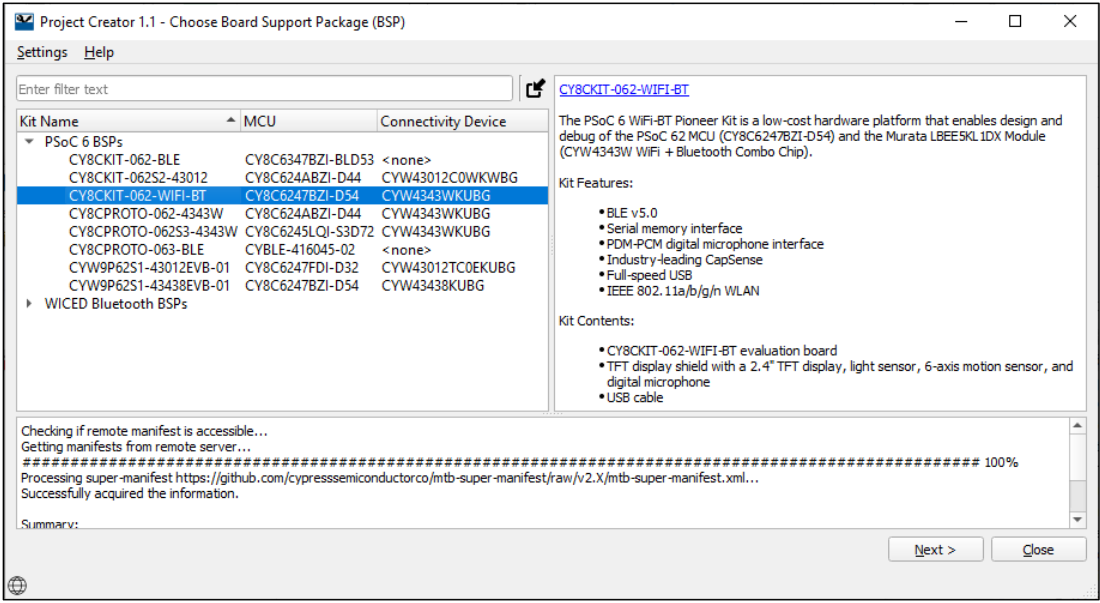

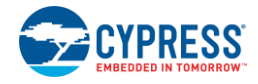

### **Import BSP**

The Choose BSP page provides an **Import** button **the select any custom BSPs you may have created or** received from a colleague. You can then create a new application for that custom BSP.

After clicking the **Import** button, in the Select Folder dialog, select the appropriate custom BSP to use for your new application. Then, the custom BSP will be shown with all the other BSPs.

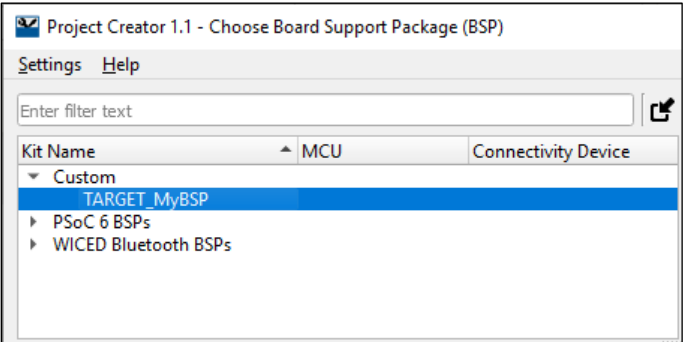

For information about creating custom BSPs, refer to the *ModusToolbox User Guide*.

### **Select Application Page**

Select a board on the Choose BSP page and click **Next >** to display the "Select Application" page.

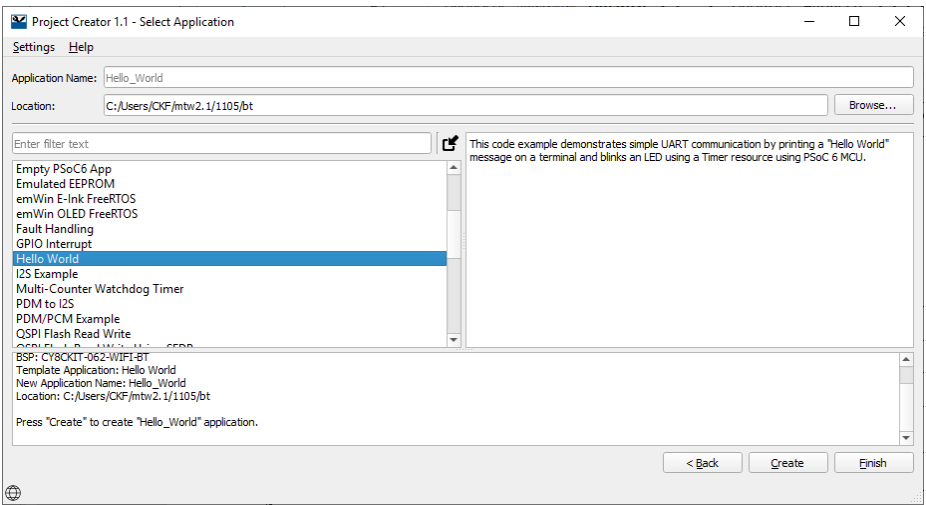

On this page:

- Select an application from the list
- Enter an **Application Name**, or leave it as the default.
- ◼ Specify a **Location**, or leave it as the default. All files and folders from the selected application will be copied to this location in a folder with the **Application Name**.

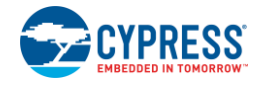

#### **Import Application**

The Select Application page also provides an **Import** button **to** to select other applications you may have created or received from a colleague. After clicking the button, in the Select Folder dialog, select only examples that are supported by the BSP you selected for this application. Then, the example will be shown in the with all the other applications.

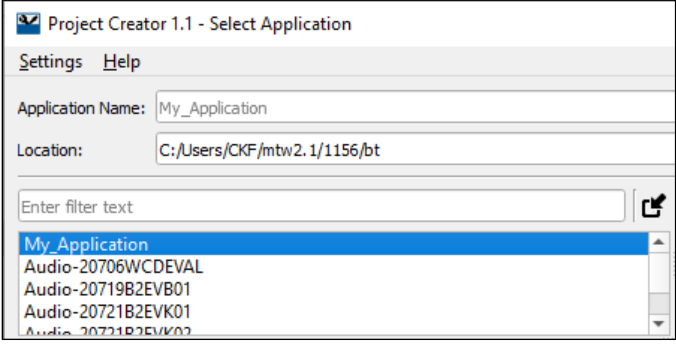

### **Create an Application**

Click **Create** to start the process of creating a ModusToolbox application, and the GUI will display various messages showing the progress.

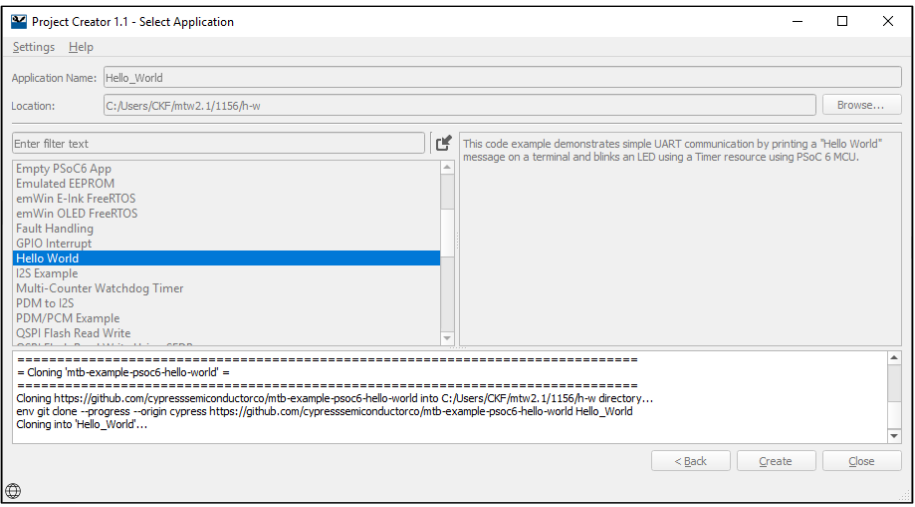

When the process competes, the tool will display a message similar to the following:

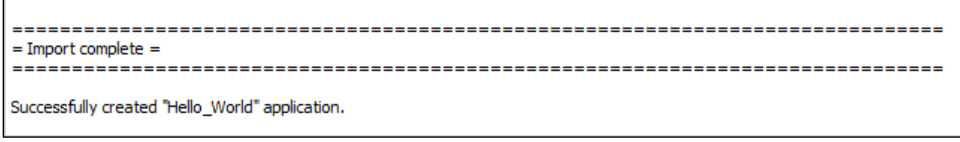

You can continue creating new projects from the "Select Application" page by selecting a new application and then clicking the **Create** button again. You can also go back to the "Choose BSP" page to select another BSP and then continue the project creation process as usual.

To close the tool, click the **Close** button or the **X** button at the top-right of the GUI.

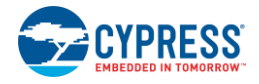

# <span id="page-4-0"></span>**CLI Description**

The CLI allows creating projects from a command-line prompt or from within batch files or shell scripts. The exit code for the CLI is zero if the operation is successful, or non-zero if the operation encounters an error.

### **Usage**

```
project-creator-cli [options]
```
## **Options**

To see a list of options, run the executable with the -h option.

### **Example**

```
./project-creator-cli \
 --board-id CY8CKIT-062-WIFI-BT \
--app-id BlinkyLED \
--user-app-name MyLED \
--target-dir "C:/cypress_projects"
```
# **Created Project**

As mentioned previously, the Project Creator tool essentially runs a "git clone" command to create projects onto your computer from a remote server. Different types of projects will have different files and folder structures. After creating the project, navigate to the newly specified folder that was created on disk. Inspect the files and folders located there. Use these files to modify your application as necessary in your preferred environment.

# **Version Changes**

This section lists and describes the changes for each version of this tool.

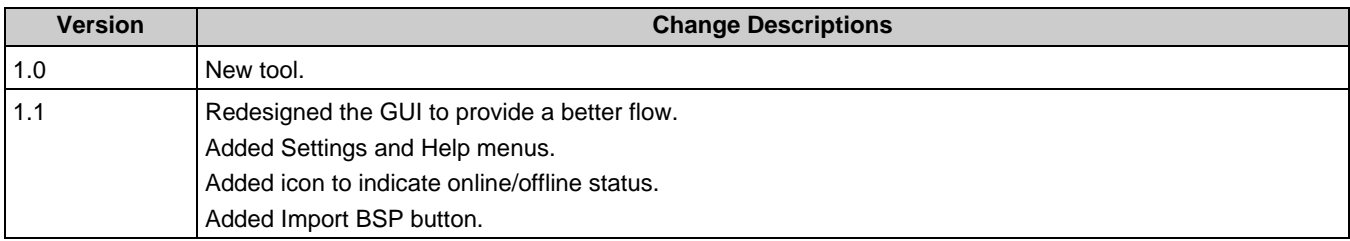

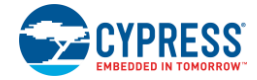

© Cypress Semiconductor Corporation, 2019-2020. This document is the property of Cypress Semiconductor Corporation and its subsidiaries, including Spansion LLC ("Cypress"). This<br>document, including any software or firmwar and other countries worldwide. Cypress reserves all rights under such laws and treaties and does not, except as specifically stated in this paragraph, grant any license under its patents, copyrights, trademarks, or other intellectual property rights. If the Software is not accompanied by a license agreement and you do not otherwise have a written agreement with Cypress<br>governing the use of the Software, the Software (a) for Software provided in source code form, to modify and reproduce the Software solely for use with Cypress hardware products, only internally within your organization, and (b) to distribute the Software in binary code form externally to end users (either directly or indirectly through resellers and distributors), solely for use on Cypress hardware product units, and (2)<br>under those claims of Cyp hardware products. Any other use, reproduction, modification, translation, or compilation of the Software is prohibited. Spansion LLC ("Cypress"). This document, including any software or<br>firmware included or referenced in Cypress reserves all rights under such laws and treaties and does not, except as specifically stated in this paragraph, grant any license under its patents, copyrights, trademarks, or other intellectual property rights. If the Software is not accompanied by a license agreement and you do not otherwise have a written agreement with Cypress governing the use of the Software,<br>then Cypress hereby grants you a per source code form, to modify and reproduce the Software solely for use with Cypress hardware products, only internally within your organization, and (b) to distribute the Software in binary<br>code form externally to end users patents that are infringed by the Software (as provided by Cypress, unmodified) to make, use, distribute, and import the Software solely for use with Cypress hardware products. Any other use, reproduction, modification, translation, or compilation of the Software is prohibited.

TO THE EXTENT PERMITTED BY APPLICABLE LAW, CYPRESS MAKES NO WARRANTY OF ANY KIND, EXPRESS OR IMPLIED, WITH REGARD TO THIS DOCUMENT OR ANY<br>SOFTWARE OR ACCOMPANYING HARDWARE, INCLUDING, BUT NOT LIMITED TO, THE IMPLIED WARRAN PURPOSE. To the extent permitted by applicable law, Cypress reserves the right to make changes to this document without further notice. Cypress does not assume any liability arising out<br>of the application or use of any pro information and any resulting product. Cypress products are not designed, intended, or authorized for use as critical components in systems designed or intended for the operation of weapons, weapons systems, nuclear installations, life-support devices or systems, other medical devices or systems (including resuscitation equipment and surgical implants), pollution<br>control or hazardous substances manage component is any component of a device or system whose failure to perform can be reasonably expected to cause the failure of the device or system, or to affect its safety or effectiveness.<br>Cypress is not liable, in whole o products. You shall indemnify and hold Cypress harmless from and against all claims, costs, damages, and other liabilities, including claims for personal injury or death, arising from or related to any Unintended Uses of Cypress products.

Cypress, the Cypress logo, Spansion, the Spansion logo, and combinations thereof, ModusToolbox, WICED, PSoC, CapSense, EZ-USB, F-RAM, and Traveo are trademarks or registered trademarks of Cypress in the United States and other countries. For a more complete list of Cypress trademarks, visit cypress.com. Other names and brands may be claimed as property of<br>their respective owners. Spansion logo Cypress in the United States and other countries. For a more complete list of Cypress trademarks, visit cypress.com. Other names and brands may be claimed as property of their respective owners.